## **Loans and Transfers**

This is the initial process is to be used for ALL transfers and loans.

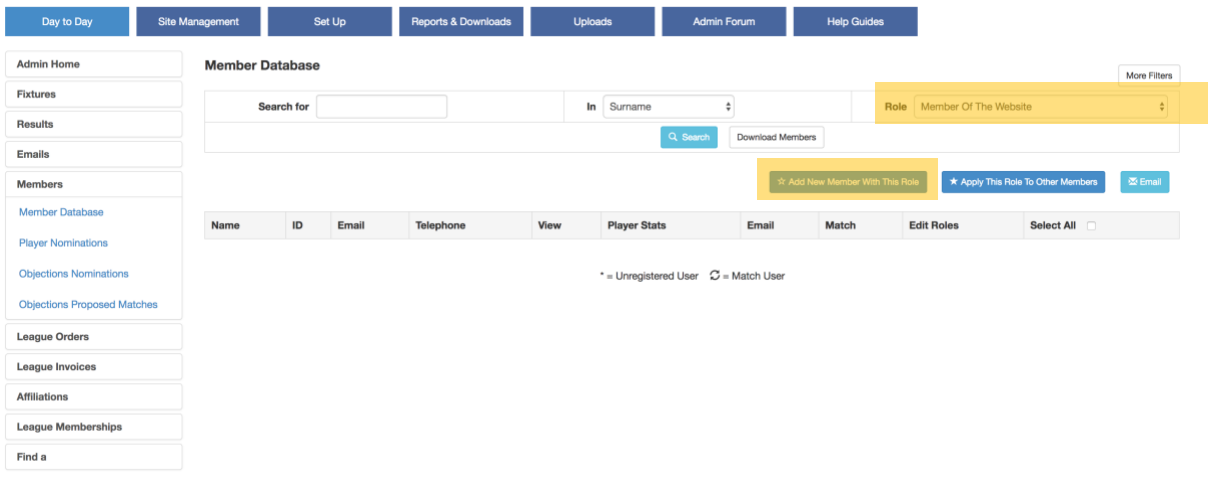

As with a new registration the first few steps are the same from the Member Database Login to your club site

Day to Day

Members

Member Database

Change ROLE to Member of the Website – see highlight

Select Add New Member With This Role and a screen appears which will allow you to search for the players existing record at their current club

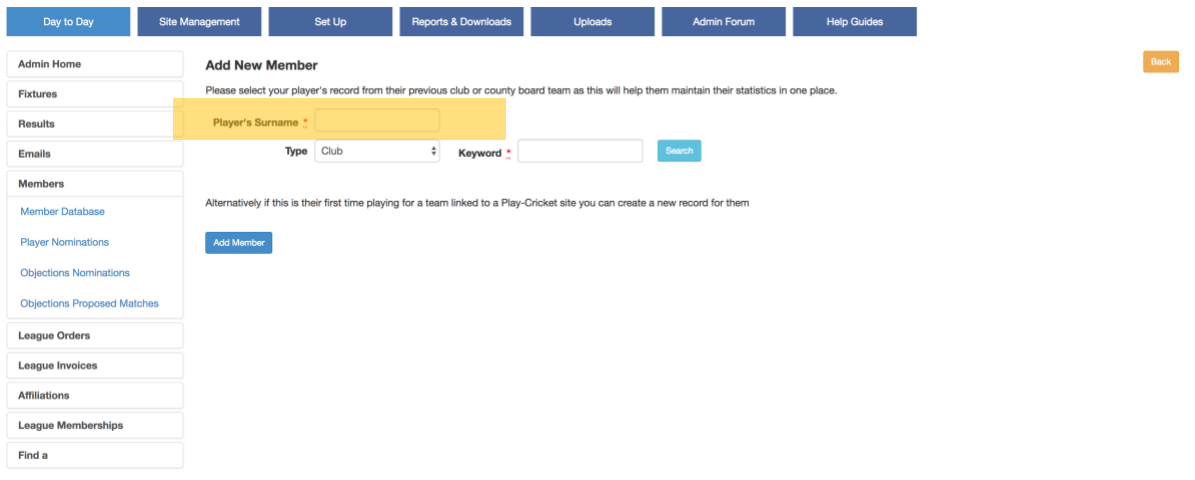

Enter the player's surname and in the "Keyword" box enter the first few letters of the players current club then click search

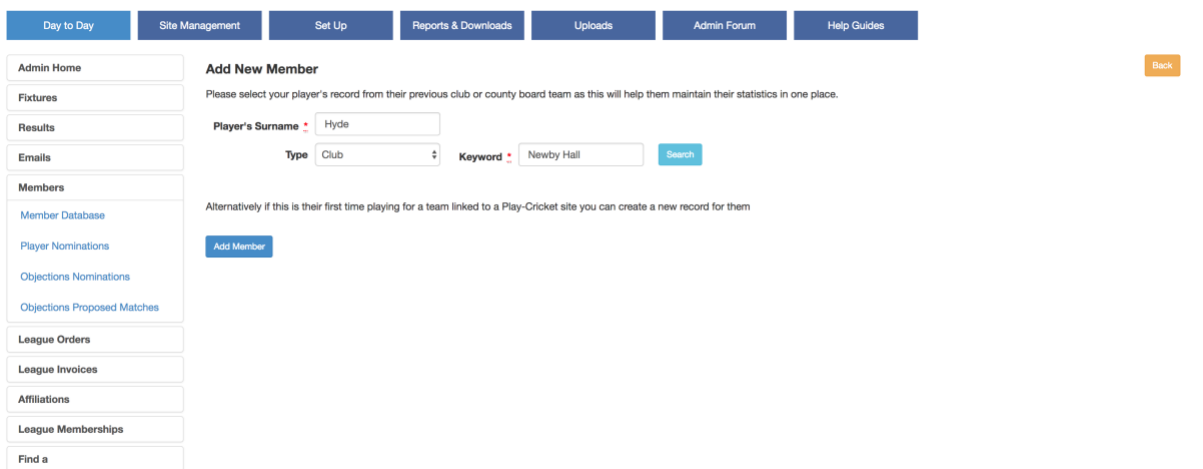

A number of matches may appear, you will need to click or the "thumb icon" to select the appropriate club.

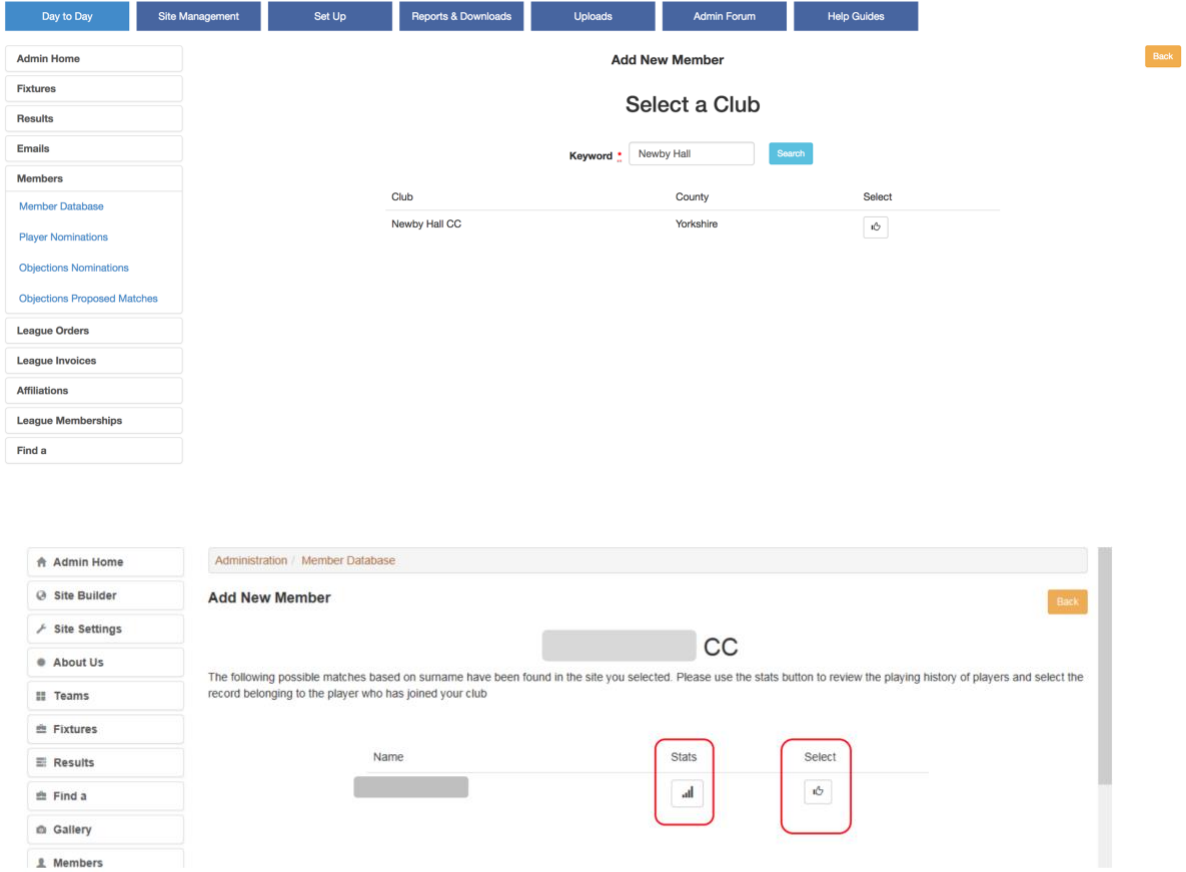

You can click the stats icon to confirm you have the correct player and by clicking select they player has now been added to your member database.

If the search fails to produce a player record refer to the next section "TRANSFERS NO RECORD" You will then be taken back to the Member Database which will now contain a player record that you can process.

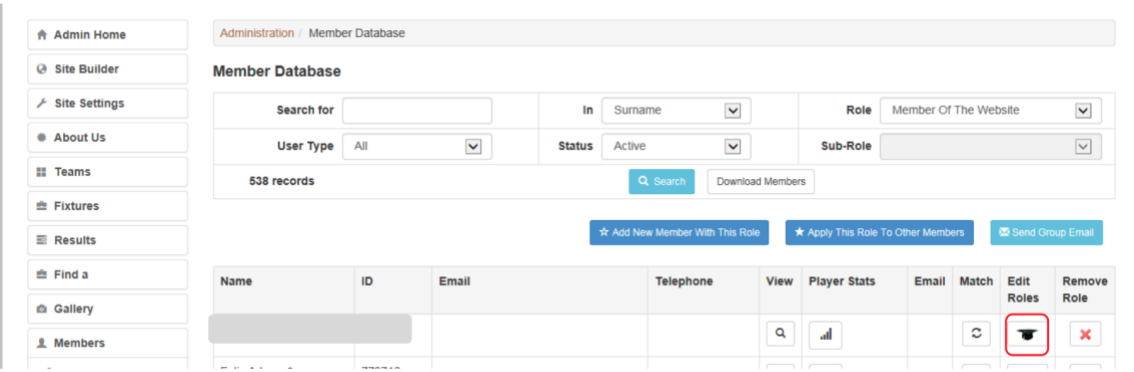

Find the player using the Search options and then click on Edit Role

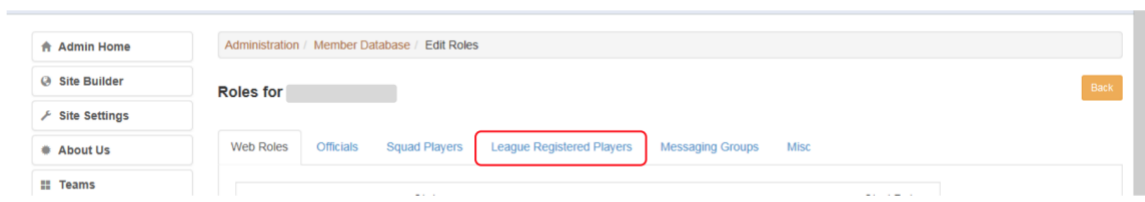

Select the League Registered Players tab

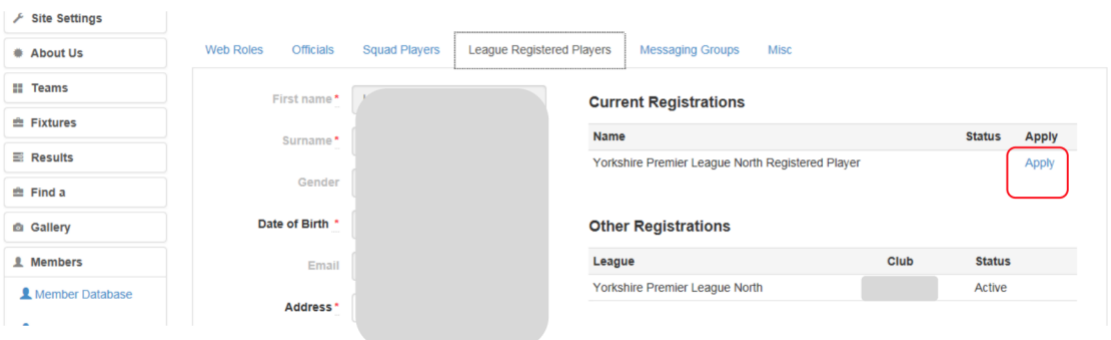

The players details should be complete if they are not you will need to complete them before being able to continue with the transfer. You will see under "Other Registrations" details of the club & league the player is transferring from. Click Apply.

There is no requirement to search for duplicate records so click NEXT on the next screen.

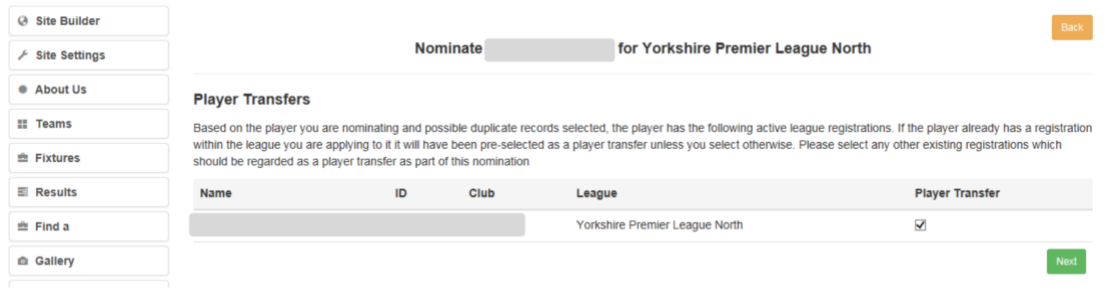

## \*\* IMPORTANT \*\*

For LOAN PLAYERS un-tick the Players Transfer box by clicking on it (and see below)

If the above screen contains the correct information for the transfer click NEXT

The Standard Nomination screen that follows will contain a number of conditions that you will need to satisfy to ensure the registration meets the requirements of both the League and the bodies that the League is affiliated to. If you are unable to confirm all the conditions have been met you must not proceed with the transfer/loan. F

or Loan players add the following message in the "further information" box

## Loan from < name of club holding player's registration >

If you have completed all the appropriate responses click SAVE and the following message will appear confirming your application.

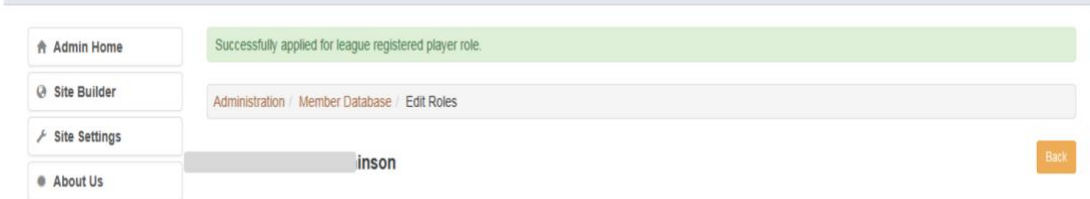